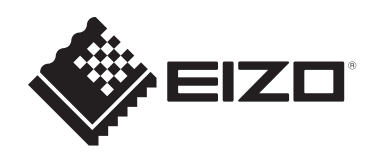

# **安装手册**

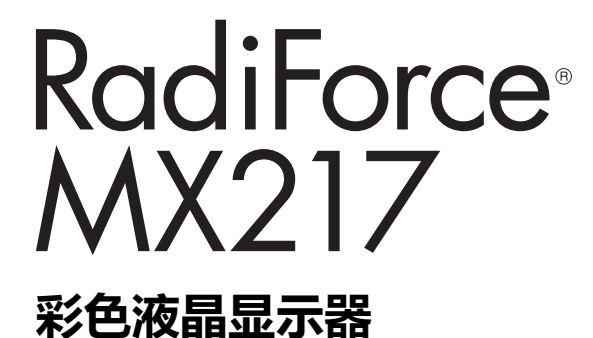

### **重要事项**

**本产品适合用于医疗用途。 为确保正确使用本产品,请在使用前仔细阅读本《安装手册》和《使 用说明书》。**

- 有关显示器安装和连接的信息,请参阅使用说明。
- 可以从我们的网页查看最新的产品信息, 包括安装手册。 [www.eizoglobal.com](https://www.eizoglobal.com)

为配合在销售目标区域使用,本产品已经过专门调整。 如在此区域之外的地方进行操作,那么产品的性能可能会不同于规格中所述的性能。

未经EIZO Corporation事先书面许可,不得以任何形式或以任何方式(电子、机械 或其它方式)复制本手册的任何部分、或者将其存放到检索系统中或进行发送。 EIZO Corporation没有义务为任何已提交的材料或信息保密,除非已经依照EIZO Corporation收到的所述信息进行了事先商议。尽管本公司已经尽最大努力确保本手 册提供最新信息,但是请注意,EIZO产品规格仍会进行变更,恕不另行通知。

# 目录

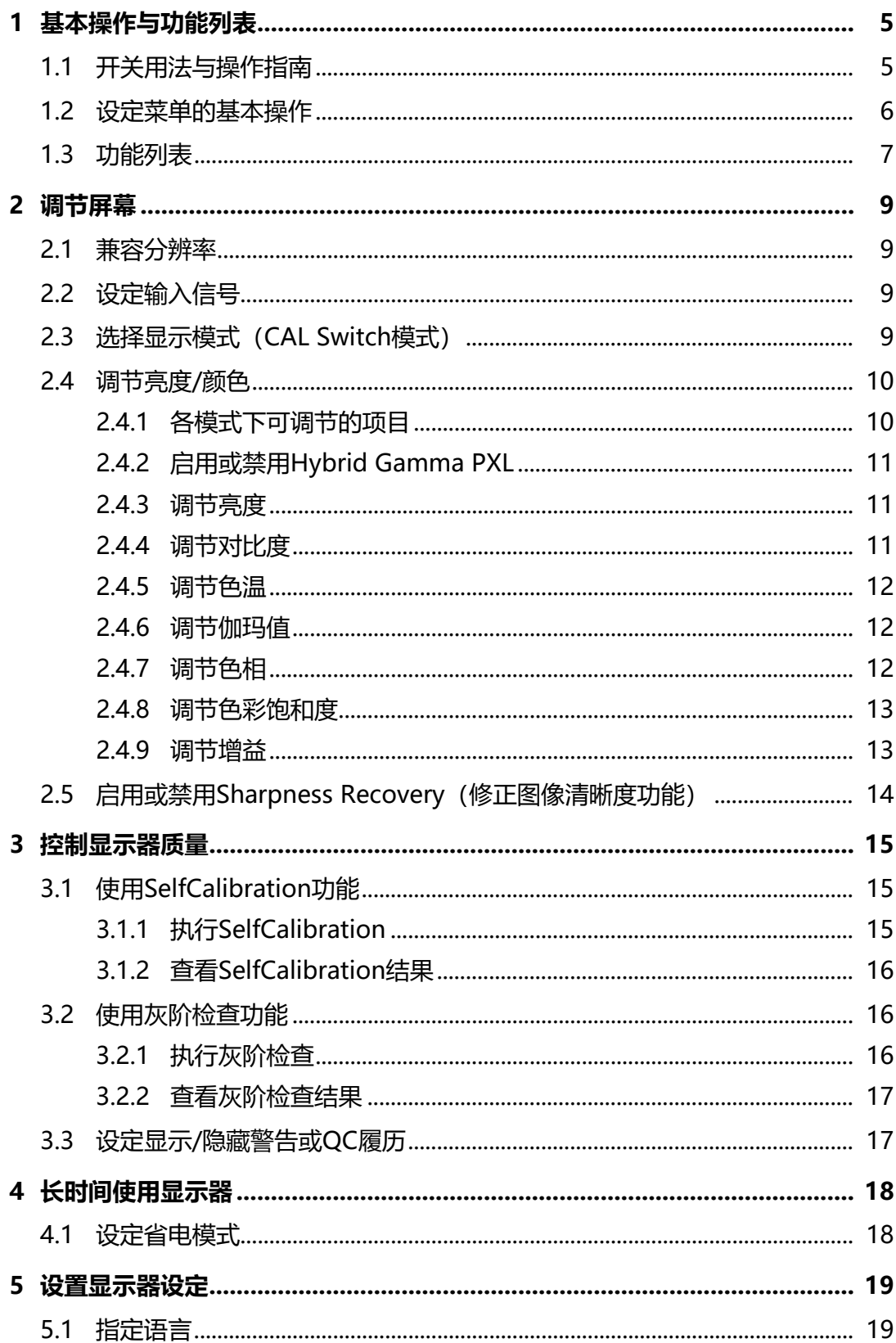

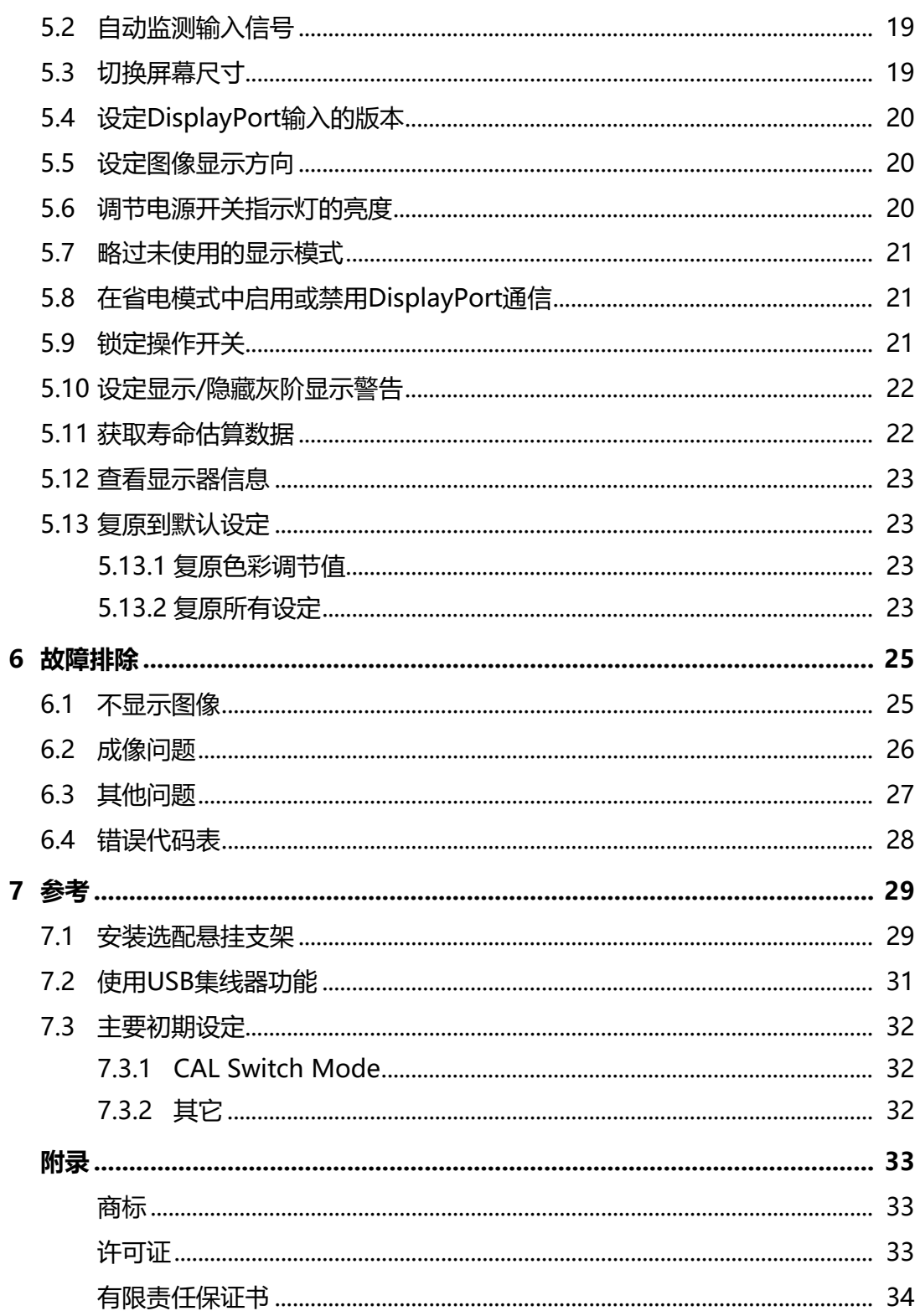

# <span id="page-4-0"></span>**1 基本操作与功能列表**

# **1.1 开关用法与操作指南**

<span id="page-4-1"></span>1. 触摸任一开关( 也除外)。 屏幕上出现操作指南。

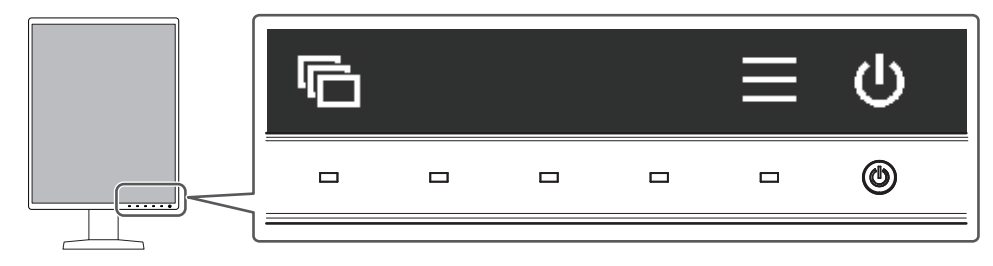

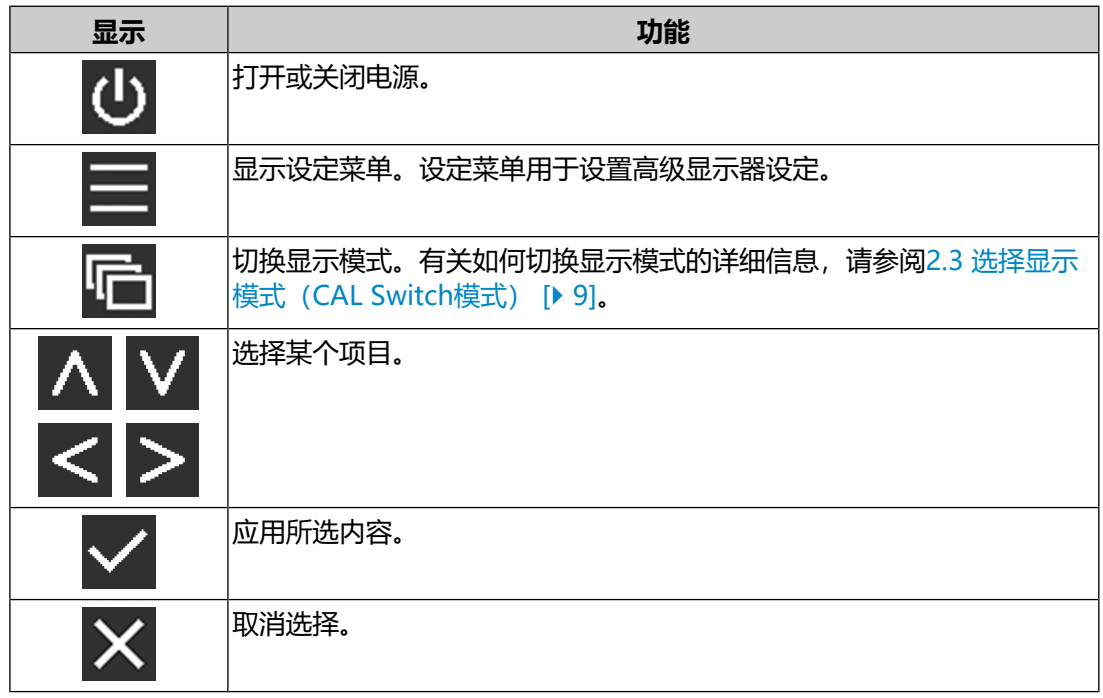

- 2. 在显示要设定项目的图标下触摸开关。 出现菜单。
- 3. 用各开关进行设定。必要时, 选择 内应用设定。
- 4. 选择 × , 退出菜单。

**注**

• 如果不进行开关操作, 菜单和操作指南将在几秒钟后自动消失。

## **1.2 设定菜单的基本操作**

<span id="page-5-0"></span>1. 选择操作指南中的目。 出现设定菜单。

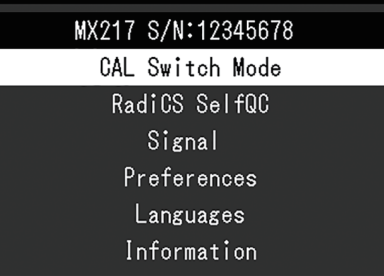

**注**

- 要调节或设定"管理员设定"项目,按照下列步骤显示设定菜单:
- 1. 选择 少关闭显示器。
- 2. 触按最左边的开关( ), 同时触按 ( ) 两秒以上, 开启显示器。出现"管理员设 定"。
- 2. 用 过选择要调节/设定的菜单, 然后选择 。

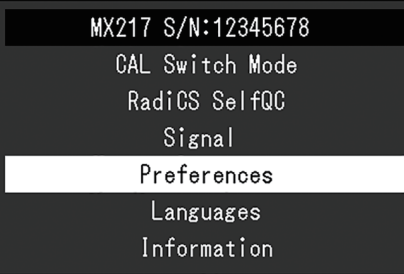

出现高级菜单。

3. 用 N 区选择要调节/设定的项目, 然后选择 Z.

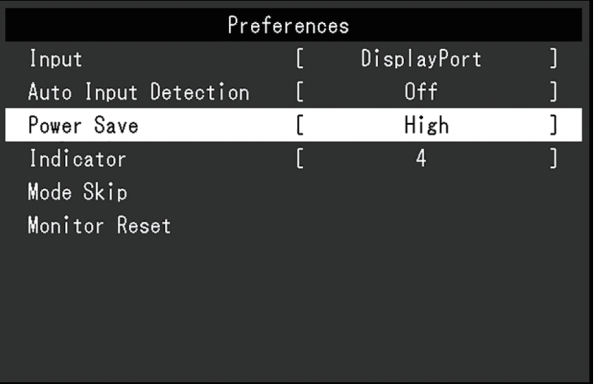

出现调节/设定菜单。

4. 用 < |> 调节/设定已选项目, 然后选择 |> 。

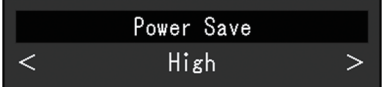

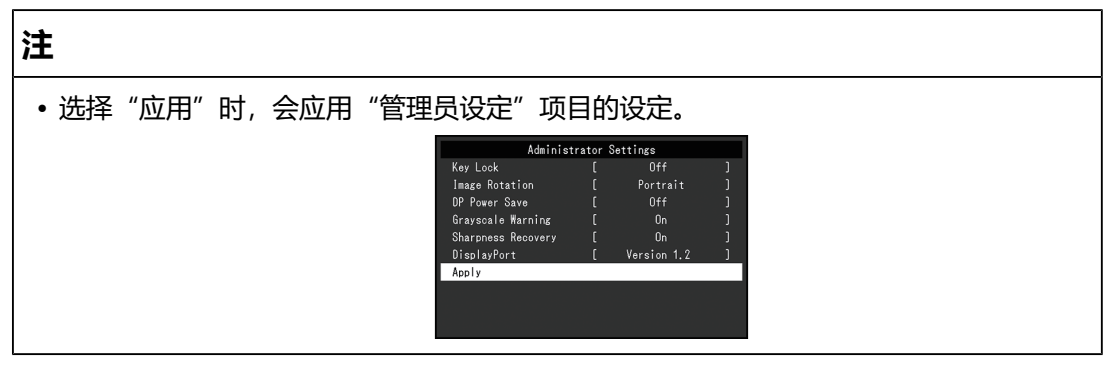

### 5. 选择 × 数次以退出设定菜单。

**注** • 选择"应用"时, 会退出"管理员设定"项目的菜单。

## **1.3 功能列表**

<span id="page-6-0"></span>下表显示了设定菜单中的多个项目。

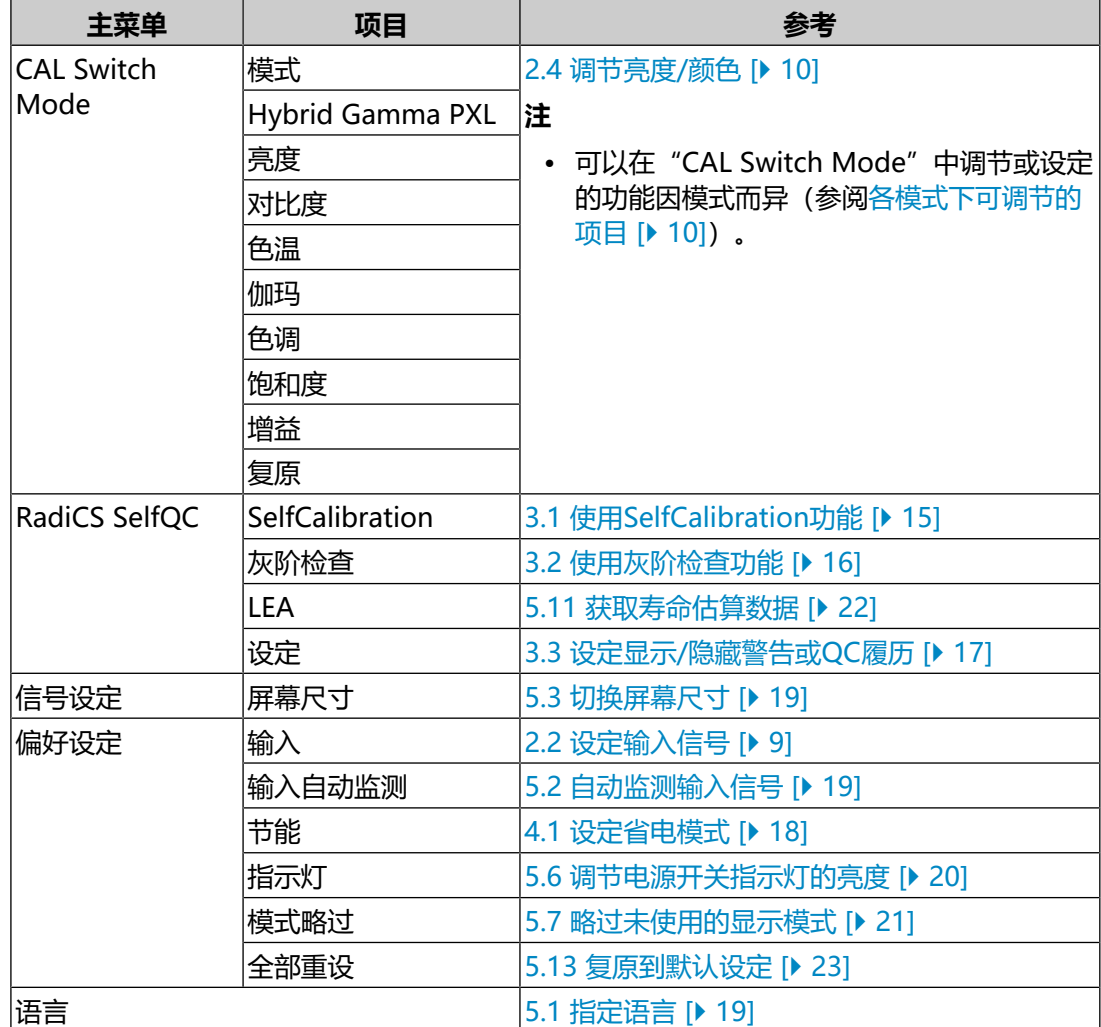

### 1 | 基本操作与功能列表

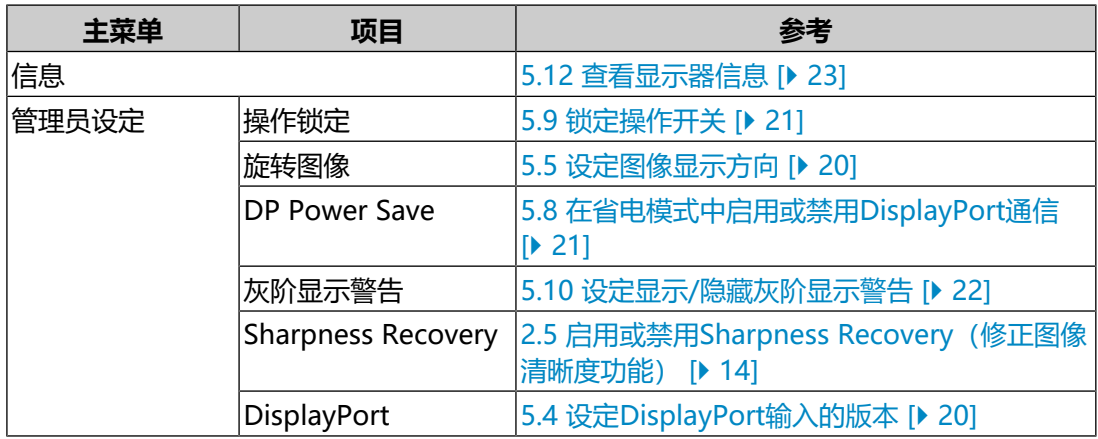

# <span id="page-8-0"></span>**2 调节屏幕**

### **2.1 兼容分辨率**

<span id="page-8-2"></span><span id="page-8-1"></span>有关显示器兼容分辨率的信息,请参阅用户手册中的"兼容分辨率"。

### **2.2 设定输入信号**

可以选择要显示在屏幕上的输入信号。

- 1. 从设定菜单中选择"偏好设定",然后选择 。
- 2. 选择"输入", 然后选择 ■。
- 3. 使用 **N** 或 V 选择 "DisplayPort"或 "DVI", 然后选择 V 。 设定完成时,出现输入端口的名称。

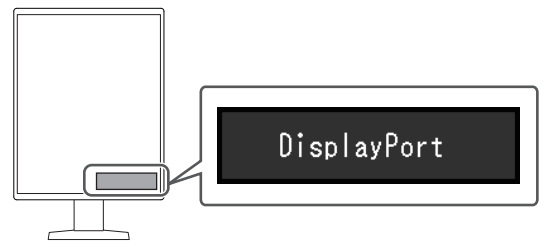

### **注意**

- 如果关闭主电源后再打开,无论该设定为何,都将自动监测输入信号。
- 当"输入自动监测"设为"开启"时, 如果输出指定信号的PC进入省电模式或关闭, 则 自动显示任一其他可用信号。有关详细信息,请参阅[5.2 自动监测输入信号 \[](#page-18-2)[}](#page-18-2) [19\]。](#page-18-2)

# **2.3 选择显示模式(CAL Switch模式)**

<span id="page-8-3"></span>可根据显示器的应用选择显示模式。

✓: 可以校准

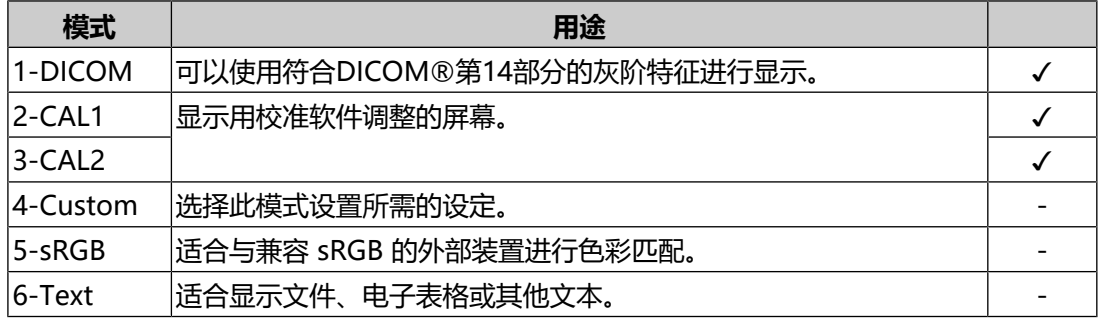

1. 触摸仟一开关(四除外)。

2. 选择操作指南中的回。 模式菜单出现在右下角。 例如:

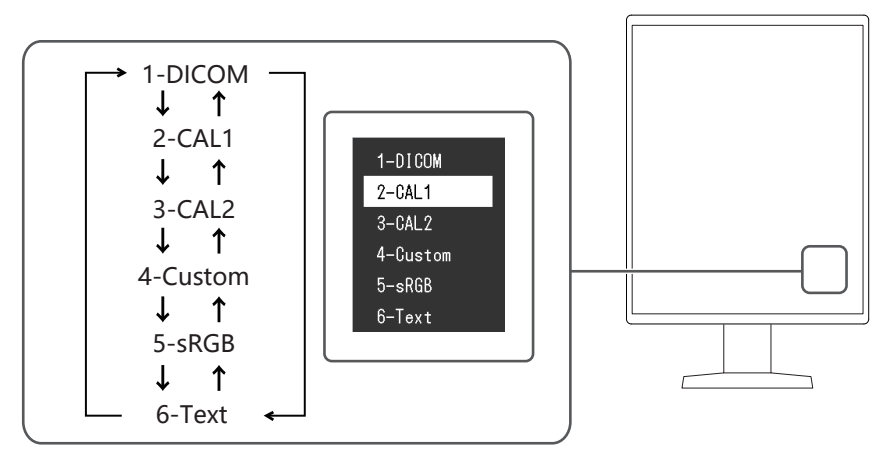

3. 每次选择 了时, 模式依序变化。 显示模式菜单时,还可以选择 ^ 或 v 来改变模式。

**注**

• 该设定菜单与模式菜单无法同时显示。

### **2.4 调节亮度/颜色**

<span id="page-9-0"></span>可以调节各模式的亮度和色彩,并保存设定。

#### **注意**

- 本产品电子零件的性能需要约15分钟才能稳定。请在显示器电源打开或从省电模式恢复 后等待至少15分钟,再进行调节。
- 由于每台显示器有不同的特性, 当不同的显示器显示同一个图像时, 用户看到的色彩可 能不相同。在多个显示器上进行色彩匹配时,肉眼进行色彩微调。

**注**

• 以"亮度"和"色温"为单位显示的值仅供参考。

### **2.4.1 各模式下可调节的项目**

<span id="page-9-1"></span>可调节的功能视模式类型而异。(不能选择不可调节或不可设定的功能。)

✓:可调节 -:不可调节

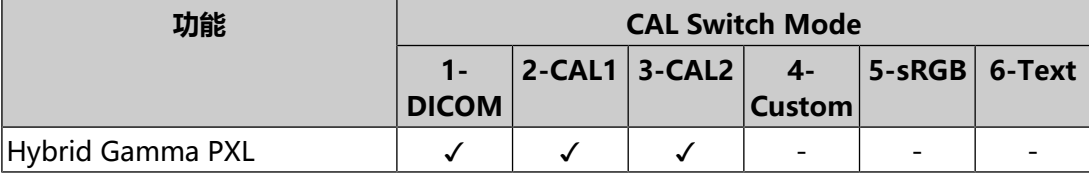

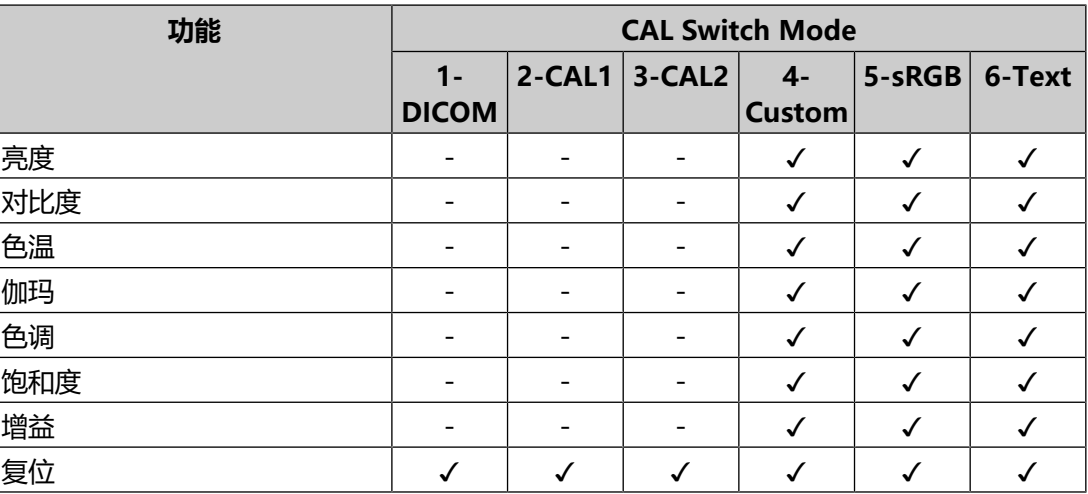

### **2.4.2 启用或禁用Hybrid Gamma PXL**

<span id="page-10-0"></span>启用Hybrid Gamma PXL功能后,本产品会自动以像素级别来区分同一张图像的单 色和彩色部分,然后以彩色图像显示的伽马值来显示彩色图像。

设置: "开启" / "关闭"

- 1. 从设定菜单中选择 "CAL Switch Mode", 然后选择 。
- 2. 选择"Hybrid Gamma PXL", 然后选择
- 3. 选择"开启"或"关闭", 然后选择 。

### **2.4.3 调节亮度**

<span id="page-10-1"></span>改变背光(液晶背板上的光源)亮度可以调节屏幕亮度。

设置: "0%" ~ "100%"

- 1. 从设定菜单中选择"CAL Switch Mode", 然后选择
- 2. 选择"亮度", 然后选择 ■。
- 3. 使用 < 或 > 指定设定。
- 4. 完成设定后, 选择 。

#### **注**

• 如果在亮度设为0%时仍然感觉图像太亮,可以调节对比度。

#### **2.4.4 调节对比度**

<span id="page-10-2"></span>改变视频信号电平可以调节屏幕亮度。

设置: "0%" ~ "100%"

- 1. 从设定菜单中选择 "CAL Switch Mode", 然后选择
- 2. 选择"对比度", 然后选择 。
- 3. 使用 < 或 > 指定设定。
- 4. 完成设定后, 选择 。

### **注**

- 对比度设为100%时,显示所有色阶。
- 在调节显示器时,建议用户先调节亮度,这样不会丢失色阶特性,然后再调节对比度。
- 在下列情况下调节对比度。
	- 如果在亮度设为0%时仍然感觉屏幕太亮

#### **2.4.5 调节色温**

<span id="page-11-0"></span>调节色温。

通常采用数值方式,用色温表达"白色"和 / 或"黑色"的色相。色温值用开氏温标 (K)表示。

屏幕色彩如同火焰温度一样,在色温较低时偏红,在色温较高时偏蓝。给每个色温设 定值设定一个增益预设值。

设置: "Native" / "6000 K" ~ "15000 K" (以100 K为单位指定) / "sRGB"

- 1. 从设定菜单中选择 "CAL Switch Mode", 然后选择 。
- 2. 选择"色温", 然后选择 .
- 3. 使用 < 或 > 指定设定。
- 4. 完成设定后, 选择 。

#### **注**

- 可以用"增益"进行更高级调节(参阅[调节增益 \[](#page-12-1)▶ [13\]\)](#page-12-1)。
- 如果设定为"Native", 用预设的显示器色彩显示图像 (增益: RGB均为100%)。
- 更改增益时,色温设定变成"User"。

#### **2.4.6 调节伽玛值**

<span id="page-11-1"></span>调节伽玛值。虽然显示器的亮度因输入信号的视频电平而变化,但变化率并不与输入 信号成正比。该值可在输入信号和显示器亮度之间保持平衡,被称为"伽玛修正"。

设置: "1.6" ~ "2.7" / "sRGB"

- 1. 从设定菜单中选择"CAL Switch Mode", 然后选择
- 2. 选择"伽玛", 然后选择 。
- 3. 使用 < 或 > 指定设定。
- 4. 完成设定后, 选择 。

#### **2.4.7 调节色相**

<span id="page-11-2"></span>调节色相。

设置: "-100" ~ "100"

1. 从设定菜单中选择"CAL Switch Mode", 然后选择

2. 选择"色调", 然后选择 ...

3. 使用 < 或 > 指定设定。

4. 完成设定后, 选择 。

**注意**

• 使用此功能有可能使某些色阶无法显示。

#### **2.4.8 调节色彩饱和度**

<span id="page-12-0"></span>调节色彩饱和度。

设置: "-100" ~ "100"

- 1. 从设定菜单中选择"CAL Switch Mode", 然后选择
- 2. 选择"饱和度", 然后选择 。
- 3. 使用 < 或 > 指定设定。
- 4. 完成设定后, 选择 。

### **注意**

• 使用此功能有可能使某些色阶无法显示。

**注**

• 最小值(-100)时屏幕变成黑白色。

### **2.4.9 调节增益**

<span id="page-12-1"></span>构成各种红色、绿色和蓝色的亮度称为"增益"。通过调节增益可以更改"白色"的 色相。

设置: "0%" ~ "100%"

- 1. 从设定菜单中选择 "CAL Switch Mode", 然后选择
- 2. 选择"增益", 然后选择 ■。
- 3. 从"红"、"绿"和"蓝"中选择色彩进行调节,然后选择 。
- 4. 使用 < 或 > 指定设定。
- 5. 完成设定后, 选择 。

#### **注意**

• 使用此功能有可能使某些色阶无法显示。

#### **注**

- 根据色温更改增益值。
- 更改增益时,色温设定变成"User"。

## <span id="page-13-0"></span>**2.5 启用或禁用Sharpness Recovery(修正图像清晰 度功能)**

"Sharpness Recovery"是EIZO的独家技术,其可提升图像清晰度并使显示的图像 忠实于原始数据。

- 1. 选择 四关闭显示器。
- 2. 触按最左边的开关( 同),同时触按 四两秒以上, 开启显示器。
- 3. 在"管理员设定"中选择"Sharpness Recovery",然后选择
- 4. 使用 < 或 > 选择 "开启" 或 "关闭" , 然后选择 < 。
- 5. 选择"应用", 然后选择 。

### **注意**

• 更改设定后,按照医学标准/准则进行目视检查。

# <span id="page-14-0"></span>**3 控制显示器质量**

本显示器配有集成前传感器,可单独执行校准和灰阶检查。

### **注**

- 可使用显示器附带的RadiCS LE的日程功能执行定期校准。有关设定程序的详细信息, 请参照RadiCS LE用户手册(保存在CD-ROM上)。
- RadiCS允许设置灰阶检查和校准的日程设定。有关设定程序的详细信息,请参照 RadiCS用户手册。
- 若要执行符合医疗标准/准则的高级质量控制,可使用选配显示器质量控制软件工具包 "RadiCS UX2"。
- 若要将集成前传感器的测定结果调整为EIZO外部传感器(UX2传感器)的测定结果, 使 用RadiCS/RadiCS LE将集成前传感器与外部传感器进行关联。定期关联使集成前传感器 的测量准确性与外部传感器相当。有关详细信息,请参照RadiCS/RadiCS LE用户手册。 本产品的集成前传感器的精度在出厂设置时针对纵向显示屏进行了优化。在横向显示屏 中使用集成前传感器执行质量控制时,请务必在该横向显示屏中执行关联。有关关联的 详细信息,请参阅RadiCS/RadiCS LE的《用户手册》。

# **3.1 使用SelfCalibration功能**

<span id="page-14-1"></span>执行SelfCalibration,查看最新结果。

### **3.1.1 执行SelfCalibration**

- <span id="page-14-2"></span>1. 从设定菜单中选择"RadiCS SelfQC", 然后选择
- 2. 在 "RadiCS SelfQC"中选择 "SelfCalibration", 然后选择
- 3. 选择"执行", 然后选择 2. 执行SelfCalibration。

### **注意**

- 在SelfCalibration执行过程中,当PC电源关闭或输入信号切换时,会取消执行。
- SelfCalibration完成后,按照与实际工作环境相同的室温和照度条件执行灰阶检查。

### **注**

- 可以使用RadiCS/RadiCS LE设定下列项目。有关设定程序的详细信息,请参照RadiCS/ RadiCS LE用户手册。
	- 校准目标
	- SelfCalibration日程
	- 如果已经使用RadiCS/RadiCS LE设置了日程,则会在高级菜单中显示下一执行日 程。

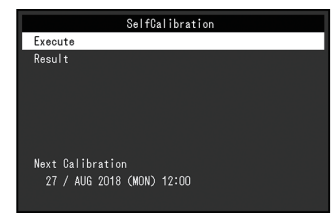

• 可以在设定菜单的"CAL Switch Mode"中选择目标模式, 以确认校准目标值。

### **3.1.2 查看SelfCalibration结果**

### <span id="page-15-0"></span>**注意**

• 当"OC 履历"设为"开启"时,可以查看结果 (参阅3.3 设定显示/隐藏警告或OC履历 [\[](#page-16-1)[}](#page-16-1) [17\]\)](#page-16-1)。

- 1. 从设定菜单中选择"RadiCS SelfQC", 然后选择 。
- 2. 选择 "SelfCalibration", 然后选择 。
- 3. 选择"结果", 然后选择 ...
- 4. 使用 << 或 v 选择 "DICOM"、 "CAL1" 或 "CAL2", 然后选择 v 。 显示SelfCalibration结果(如最大错误率、上次时间、错误码)。

### **3.2 使用灰阶检查功能**

<span id="page-15-1"></span>执行灰阶检查,查看最新结果。此外,如果已经使用RadiCS设置了日程,会显示下 一执行日程。

### **3.2.1 执行灰阶检查**

### <span id="page-15-2"></span>**注意**

- 根据实际工作环境的色温和亮度执行灰阶检查。
- 1. 从设定菜单中选择"RadiCS SelfQC", 然后选择 ?。
- 2. 选择"灰阶检查", 然后选择 。
- 3. 选择"执行", 然后选择 。 执行灰阶检查。

### **注意**

- 可以从RadiCS指定灰阶检查的决定值。有关详细信息,请参照RadiCS用户手册。
- 可以使用RadiCS设置灰阶检查日程。有关设定程序的详细信息,请参照RadiCS用户手 册。如果已经使用RadiCS设置了日程,则会在高级菜单中显示下一执行日程。

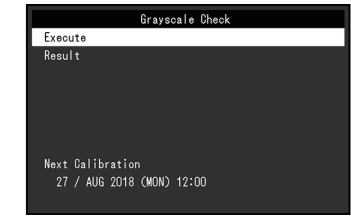

### **3.2.2 查看灰阶检查结果**

### <span id="page-16-0"></span>**注意**

- 当"QC 履历"设为"开启"时,可以检查结果。
- 1. 从设定菜单中选择"RadiCS SelfOC", 然后选择
- 2. 选择"灰阶检查", 然后选择 。
- 3. 选择"结果", 然后选择 .
- 4. 使用 << 或 v 选择 "DICOM"、 "CAL1" 或 "CAL2", 然后选择 v 。 最多显示五个最新的灰阶检查结果(通过、未通过、已取消、错误)。

### **3.3 设定显示/隐藏警告或QC履历**

<span id="page-16-1"></span>设定显示或隐藏灰阶检查结果"未通过"的相关警告、或者SelfCalibration、灰阶检 查等的执行结果(QC履历)。

- 1. 从设定菜单中选择"RadiCS SelfQC", 然后选择
- 2. 选择"设定", 然后选择 ?。
- 3. 使用 ^ 或 v 选择 "警告" 或 "QC 履历" 。
- 4. 使用 < 或 > 选择"开启"或"关闭", 然后选择 v.

# <span id="page-17-0"></span>**4 长时间使用显示器**

可以根据PC的状态将显示器设定为进入省电模式。通过在不使用显示器时使其进入 省电模式,可以延长显示器背光灯的寿命。

### **4.1 设定省电模式**

<span id="page-17-1"></span>可以指定是否根据PC的状态让显示器进入省电模式。

- 1. 从设定菜单中选择"偏好设定", 然后选择 ?。
- 2. 选择"节能", 然后选择 ■。
- 3. 使用 < 或 > 选择 "高"、 "低" 或 "关闭", 然后选择 v.

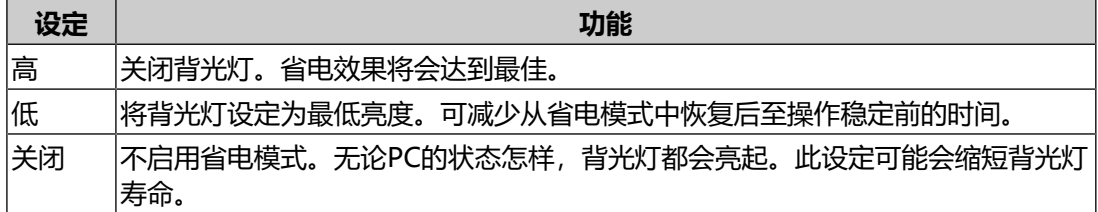

### **注意**

- 不使用显示器时, 可以关闭主电源或拔掉电源插头, 以完全切断电源。
- 当显示器处于省电模式或当使用显示器的电源键( 2) 将其电源关闭时, 与上游和下游 USB端口连接的设备仍将工作。因此,即使在省电模式中,显示器功耗也会因所连设备 而异。

#### **注**

- 不再监测到来自PC的信号输入时, 会出现一条信息, 通知用户进入省电模式。显示器在 出现信息五秒钟之后进入省电模式。
- 省电设为"高"或"低"时,可以通过观察电源开关指示灯的颜色确认显示器的状态。
	- 电源指示灯为绿色:显示器处于正常工作模式
	- 电源指示灯为橙色:显示器处于省电模式

# <span id="page-18-0"></span>**5 设置显示器设定**

## **5.1 指定语言**

<span id="page-18-1"></span>可以选择设定菜单和信息的显示语言。

- 可选择的语言
	- "英语"、"德语"、"法语"、"西班牙语"、"意大利语"、"瑞典语"、 "日语"、"简体中文"、"繁体中文"
- 1. 从设定菜单中选择"语言", 然后选择 。
- <span id="page-18-2"></span>2. 选择语言, 然后选择 。

### **5.2 自动监测输入信号**

自动监测输入信号的接口,并在屏幕上显示该信号。

- 1. 从设定菜单中选择"偏好设定", 然后选择 ?。
- 2. 在"偏好设定"中选择"输入自动监测", 然后选择 。
- 3. 使用 < 或 > 选择"开启"或"关闭", 然后选择 v。

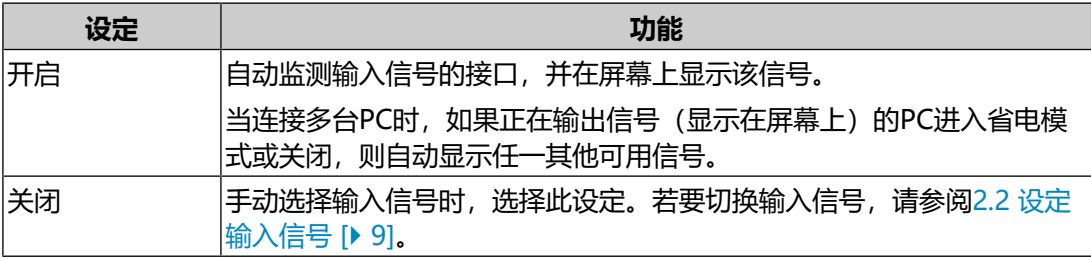

**注**

• 如果关闭主电源后再打开,无论该设定为何,都将自动监测输入信号。

### **5.3 切换屏幕尺寸**

<span id="page-18-3"></span>除推荐分辨率外,还可以设定图像显示尺寸。

- 1. 从设定菜单中选择"信号设定", 然后选择 ?。
- 2. 选择"画面扩大", 然后选择 ?。
- 3. 使用 | 或 | 选择"全屏"、"长宽比固定"或"点对点", 然后选择 | 。

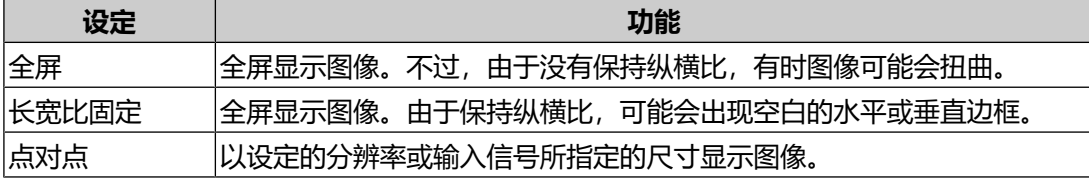

### **5.4 设定DisplayPort输入的版本**

<span id="page-19-0"></span>可以设定DisplayPort版本。

#### **注意**

- 若要使用菊链式连接,将该版本设为"Version 1.2"。
- 当PC与DisplayPort接口连接时,由于DisplayPort版本的不同,视PC而定,可能不会显 示屏幕。在此情况下,请尝试更改以下设定。
- 1. 选择四关闭显示器。
- 2. 触按最左边的开关( 同), 同时触按 四两秒以上, 开启显示器。
- 3. 在"管理员设定"中选择"DisplayPort", 然后选择
- 4. 使用 < 或 > 选择 "Version 1.1 10bit"、 "Version 1.1 8bit" 或 "Version 1.2", 然后选择 .
- <span id="page-19-1"></span>5. 选择"应用", 然后选择 。

### **5.5 设定图像显示方向**

可使用此功能根据显示器安装方向,更改图像显示方向。

- 1. 选择 四关闭显示器。
- 2. 触按最左边的开关( 同),同时触按 四两秒以上, 开启显示器。
- 3. 在"管理员设定"中选择"旋转图像",然后选择 ?。
- 4. 使用 < 或 > 选择 "垂直" 或 "水平" , 然后选择 < .

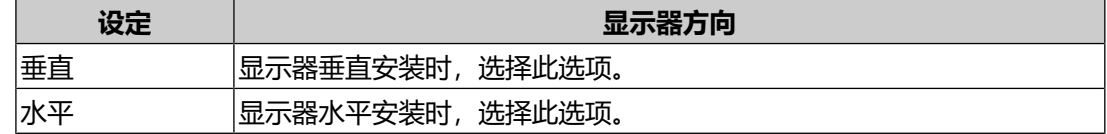

<span id="page-19-2"></span>5. 选择"应用", 然后选择 。

### **5.6 调节电源开关指示灯的亮度**

可以调节屏幕显示时电源开关指示灯(绿)的亮度。设定值越大,电源指示灯越亮。 相反,设定值越小,电源开关指示灯越暗。设定为"关闭"时,电源开关指示灯关 闭。

设置: "1" ~ "7" / "关闭"

- 1. 从设定菜单中选择"偏好设定",然后选择
- 2. 选择"指示灯", 然后选择 。
- 3. 使用 < 或 > 指定设定。

4. 完成设定后, 选择 。

### **5.7 略过未使用的显示模式**

<span id="page-20-0"></span>选择模式时,可以略过特定显示模式。 使用此功能限制要显示的模式,或避免随机改变显示状态。

- 1. 从设定菜单中选择"偏好设定",然后选择
- 2. 选择"模式略过", 然后选择 。
- 3. 选择要更改设定的模式, 然后选择 2。
- 4. 使用 < 或 > 选择 "略过" 或 "-", 然后选择 < .

### **注意**

• 无法将所有模式禁用(略过)。至少将一种模式设定为"-"。

### **5.8 在省电模式中启用或禁用DisplayPort通信**

<span id="page-20-1"></span>将PC连接到DisplayPort接口时会启用DisplayPort通信,即使在省电模式下也会更 耗电。通过将"DP Power Save"设为"开启",可以禁用通信。这样可以降低省 电模式下的功耗。

### **注意**

• 如果选择"开启",显示器电源重新接通或从省电模式恢复时,窗口和图标位置可能移 动。在这种情况下,请将此功能设置为"关闭"。

- 1. 选择 四关闭显示器。
- 2. 触按最左边的开关( 同), 同时触按 四两秒以上, 开启显示器。
- $3.$  在 "管理员设定"中选择 "DP Power Save", 然后选择
- 4. 使用 < 或 > 选择 "开启" 或 "关闭" , 然后选择 > 。
- 5. 选择"应用", 然后选择 。

### **5.9 锁定操作开关**

<span id="page-20-2"></span>可以锁定已调节/设定的状态,使其无法更改。

- 1. 选择 四关闭显示器。
- 2. 触按最左边的开关(回),同时触按 回两秒以上,开启显示器。
- 3. 在"管理员设定"中选择"操作锁定",然后选择 。
- 4. 使用 < 或 > 选择 "关闭"、 "菜单" 或 "所有" , 然后选择 v。

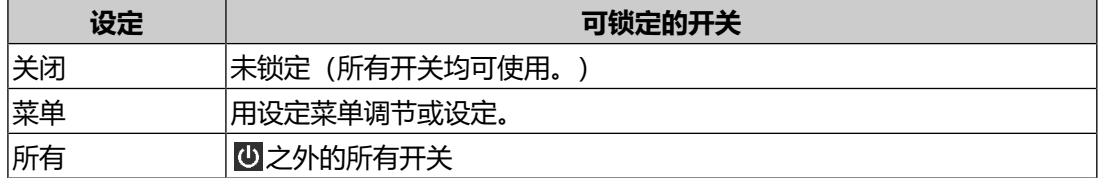

5. 选择"应用", 然后选择 $\blacksquare$ 。

**注**

• 用RadiCS/RadiCS LE执行校准后,会选择"菜单"。

### **5.10 设定显示/隐藏灰阶显示警告**

<span id="page-21-0"></span>以推荐分辨率输入DisplayPort信号时,可以指定是否显示灰阶显示错误信息,表示 检测到6位(64灰阶)信号。如果出现此错误信息,请关闭主电源,然后将其再次打 开。

#### **注意**

- 始终使用"开启"设定(默认设定为"开启")。
- 仅当使用6位(64灰阶)显示器时, 将其设定为"关闭"。
- 1. 选择四关闭显示器。
- 2. 触按最左边的开关( 同),同时触按 四两秒以上, 开启显示器。
- 3. 在"管理员设定"中选择"灰阶显示警告", 然后选择 。
- 4. 使用 < 或 > 选择 "开启" 或 "关闭" , 然后选择 > 。
- <span id="page-21-1"></span>5. 选择"应用", 然后选择 。

### **5.11 获取寿命估算数据**

可以获得预测显示器使用寿命所必需的数据。在所获数据基础上得到的寿命预测结果 可以用RadiCS/RadiCS LE予以确认。

#### **注**

- 每100小时采集一次数据。
- 如果选择了"节能", 100小时过后, 显示器进入省电模式或电源关闭时开始收集数 据。
- 如果选择"定期"或"节能", 集成前传感器将在收集数据时开始测量。如果选择"关 闭",收集数据时集成前传感器不进行测量。
- 在以下时间保存采集的数据:
	- 500、1000、2000、4000、7000、10000、15000、20000、25000、30000小 时。
- 1. 从设定菜单中选择"RadiCS SelfQC", 然后选择
- 2. 在 "RadiCS SelfQC"中选择 "LEA", 然后选择
- 3. 选择"测定时期"。
- 4. 使用 < 或 > 选择"节能"、"定期"或"关闭", 然后选择 v.

### **5.12 查看显示器信息**

<span id="page-22-0"></span>可以查看有关当前输入信号与本显示器的信息。

1. 从设定菜单中选择"信息", 然后选择 ?。 显示输入信号信息、型号名称、序列号、固件版本和使用时间。 只有在使用RadiCS/RadiCS LE设定后,才会显示资产标签编号。

例如:

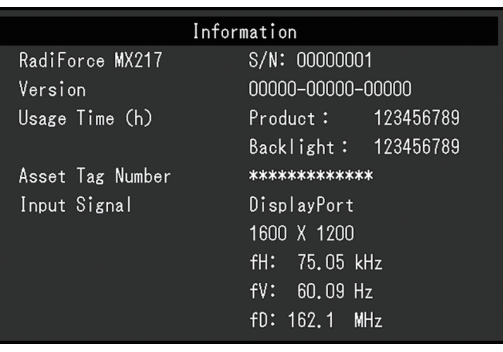

### **注意**

• 由于出厂检查等操作, 您购买时显示器的使用时间并不总是"0"。

### **5.13 复原到默认设定**

<span id="page-22-1"></span>有两种复原功能:一种是只将色彩调节复原到默认设定,另一种是将所有设定复原到 初期值。

**注意**

• 复原到默认设定后,不能恢复之前的设定。

**注**

• 有关默认设定的详细内容, 请参阅[7.3 主要初期设定 \[](#page-31-0)▶ [32\]。](#page-31-0)

### **5.13.1 复原色彩调节值**

<span id="page-22-2"></span>只有当前选定模式的色彩调节值复原到默认设定。

- 1. 从设定菜单中选择"CAL Switch Mode", 然后选择
- 2. 选择"复位", 然后选择 ■。
- 3. 选择"确认", 然后选择 。 色彩调节值恢复到默认设定。

### **5.13.2 复原所有设定**

<span id="page-22-3"></span>所有设定均复原到默认值( "输入" 和 "管理员设定" 除外) 。

1. 从设定菜单中选择"偏好设定", 然后选择 ?。

- 2. 在"偏好设定"中选择"全部重设",然后选择 。
- 3. 使用 <mark>^ 或 v 选择"确认", 然后选择 v</mark> 。 除"输入"和"管理员设定"外,所有设定均复原到默认值。

# <span id="page-24-0"></span>**6 故障排除**

### <span id="page-24-1"></span>**6.1 不显示图像**

### **电源开关指示灯不亮**

- 检查电源线连接是否正确。
- 接通主电源开关。
- 触摸 む。
- 关闭主电源, 然后再将其打开。

### **电源开关指示灯点亮:绿**

- 在设定菜单中增大"亮度"、"对比度"或"增益" (在1-DICOM、2-CAL1、 3-CAL2模式下无法调节)。(请参阅[2.4 调节亮度/颜色 \[](#page-9-0)[}](#page-9-0) [10\]](#page-9-0)。)
- 关闭主电源,然后再将其打开。

### **电源开关指示灯点亮:橙**

- 尝试切换输入信号 (参阅[2.2 设定输入信号 \[](#page-8-2)▶ [9\]](#page-8-2))。
- 移动鼠标或按下键盘上的任意键。
- 检查PC的电源是否已打开。
- 检查信号线连接是否正确。将信号电缆连接到相应输入信号的接口上。当输入 DisplayPort信号时,将信号线连接到DisplayPort输入接口。当设定菊链式连接 时, DisplayPort输出接口用于输出。
- 关闭主电源, 然后再将其打开。

### **电源开关指示灯闪烁:橙、绿**

- 使用EIZO指定的信号线连接。关闭主电源, 然后再将其打开。
- 如果信号线连接到DisplayPort,尝试切换DisplayPort版本(参[阅5.4 设定](#page-19-0) [DisplayPort输入的版本 \[](#page-19-0)▶ [20\]](#page-19-0))。

### **屏幕上显示"无信号"信息。**

例如:

DisplayPort No Signal

- 可能会出现如上所示的信息,因为某些PC不会在刚开启电源后立即输出信号。
- 检查PC的电源是否已打开。
- 检查信号线连接是否正确。将信号电缆连接到相应输入信号的接口上。当输入 DisplayPort信号时,将信号线连接到DisplayPort输入接口。当设定菊链式连接 时, DisplayPort输出接口用于输出。
- 尝试切换输入信号 (参阅[2.2 设定输入信号 \[](#page-8-2)▶ [9\]](#page-8-2))。
- 如果信号线连接到DisplayPort, 尝试切换DisplayPort版本 (参[阅5.4 设定](#page-19-0) [DisplayPort输入的版本 \[](#page-19-0)▶ [20\]](#page-19-0))。
- 关闭主电源,然后再将其打开。

#### **屏幕上显示"信号错误"信息**

例如:

DisplayPort Signal Error

- 检查PC配置是否符合显示器的分辨率和垂直扫描频率要求(参阅使用说明书中的 "兼容的分辨率")。
- 重新启动PC。
- <span id="page-25-0"></span>• 用显卡工具选择合适的设定。有关详情,请参照显卡《用户手册》。

### **6.2 成像问题**

#### **屏幕太亮或太暗**

• 在设定菜单中调节"亮度"、"对比度"(在1-DICOM、2-CAL1、3-CAL2模 式下无法调节)。(液晶显示器背光灯的使用寿命有限。当屏幕变暗或开始抖动 时,请联系您当地的EIZO代表。)

#### **文本模糊**

- 检查PC配置是否符合显示器的分辨率和垂直扫描频率要求(参阅《用户手册》中 的"兼容分辨率")。
- 尝试将操作系统中的显示屏放大率设定为"100%"。使用多个显示器时,尝试 将所有显示器的显示屏放大率设定为"100%"。

#### **能看到残影**

- 残影是液晶显示器的特性。请避免长时间显示相同的图像。
- 如果准备长时间显示同样的图像,请使用屏幕保护程序或省电模式。
- 根据显示的图像而定,即使过去一段较短时间,仍可能出现残影。若要消除这种 现象,可更换图像或切断电源几个小时。

### **屏幕有绿点、红点、蓝点或白点/有不亮的暗点**

• 这是液晶面板的常见情况,并非故障。

### **液晶面板有干扰图案或压痕**

<span id="page-26-0"></span>• 让显示器处于白屏或黑屏。此症状可能消失。

### **6.3 其他问题**

### **不出现设定菜单**

• 检查操作开关锁定功能是否处于活动状态 (参阅[5.9 锁定操作开关 \[](#page-20-2)▶ [21\]\)](#page-20-2) 。

### **不出现模式菜单**

• 检查操作开关锁定功能是否处于活动状态 (参阅[5.9 锁定操作开关 \[](#page-20-2)▶ [21\]\)](#page-20-2) 。

### **操作开关不起作用**

- 检查操作开关锁定功能是否处于活动状态 (参阅[5.9 锁定操作开关 \[](#page-20-2)▶ [21\]\)](#page-20-2) 。
- 检查在开关表面是否有水滴或异物。轻轻擦拭开关表面并用干燥的手再试着操作 一次此开关。
- 您戴着手套吗?如果是,请摘下手套并用干燥的手再试着操作一次此开关。

### **未检测到用USB线缆连接的显示器,或者连接至显示器的USB设备(外设) 不工作**

- 检查USB线缆是否连接正确 (参[阅7.2 使用USB集线器功能 \[](#page-30-0)▶ [31\]\)](#page-30-0) 。
- 尝试使用PC上的不同USB端口。
- 尝试将其更换至显示器上不同的USB端口。
- 重新启动PC。
- 当直接连接到PC时, 如果外设正常工作, 请联系当地的经销商或EIZO代表。
- 检查PC和操作系统是否兼容USB。(有关USB兼容性的信息,请联系每个设备的 制造商。)
- 使用Windows时,请检查计算机BIOS(UEFI)设定中的USB设定。(请参照计 算机说明书获取详细信息。)

### **集成前传感器不运行。**

• 关闭主电源, 然后再将其打开。

### **RadiCS启动用时太长。**

• 连接随附的USB线缆。

### **RadiCS无法连接至显示器**

• 确定USB线缆未拔出。

### **SelfCalibration/灰阶检查失败。**

- 请参照[6.4 错误代码表 \[](#page-27-0)▶ [28\]。](#page-27-0)
- 如果出现的错误码并未列在错误码表中,请联系经销商或您当地的EIZO代表。

### **注意**

• 请勿触碰显示器正面的集成前传感器。

### **SelfCalibration/灰阶检查历史中,时间显示错误。**

• 使用RadiCS/RadiCS LE执行显示器检测。有关详细信息,请参照RadiCS/ RadiCS LE用户手册。

### **6.4 错误代码表**

<span id="page-27-0"></span>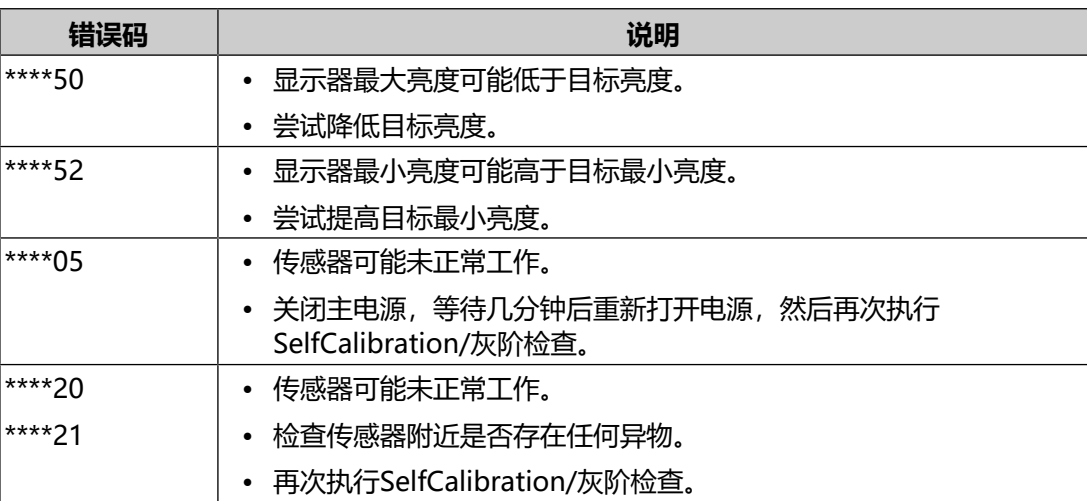

# <span id="page-28-0"></span>**7 参考**

### **7.1 安装选配悬挂支架**

<span id="page-28-1"></span>可以卸下底座部分,安装选配悬挂支架(或选配底座)。请参照我们的网页了解支持 的选配悬挂支架(或选配底座)。

[\(www.eizoglobal.com\)](https://www.eizoglobal.com)

### **注意**

- 在安装悬挂支架或底座时, 遵循相应《用户手册》上的说明。
- 在使用其他制造商提供的悬挂支架或底座时, 请先确认下列事项, 并选择符合VESA标准 的悬挂支架或底座。
	- 螺孔间距:100 mm × 100 mm
	- 悬挂支架/底座VESA安装尺寸:122 mm × 122 mm或以下
	- 其强度需足以支承显示器(底座除外)和电缆等附件的重量
- 当使用另一个厂商的悬挂支架或底座时,使用如下螺丝拧紧。
	- 将底座固定到显示器的螺丝
- 在使用悬挂支架或底座时, 根据下列显示器倾角安装悬挂支架或底座。
	- 向上45°,向下45°(显示器处于垂直时,或逆时针旋转90°到水平时)
- 在安装悬挂支架或底座之后, 连接电缆。
- 切勿上下移动取下的底座。否则可能会导致受伤或设备损坏。
- 显示器和悬挂支架/底座都很重。坠落可能会导致受伤或设备损坏。
- 定期检查螺丝是否紧固。如紧固程度不够,显示器可能会从悬挂支架上脱落,进而导致 人身伤害或设备损坏。
- 1. 为了避免划伤液晶面板表面, 在一个稳定的表面上铺上软布, 将显示器平放在上 面,液晶面板表面朝下。
- 2. 准备一把螺丝刀。使用螺丝刀拆下固定显示器和底座的螺丝(四个)。

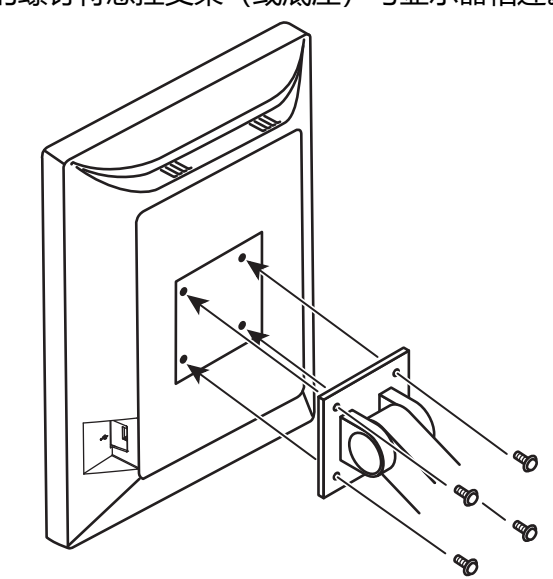

3. 通过第2步取下的螺钉将悬挂支架(或底座)与显示器相连。

## **7.2 使用USB集线器功能**

<span id="page-30-0"></span>此显示器配有USB集线器。若连接至兼容USB的PC或其他USB集线器,本显示器可 用作USB集线器以连接外部USB设备。

- 1. 用附带的USB线缆, 将PC (或具有USB集线器的其他显示器) 的下游USB端口与 显示器的上游USB端口相连。
- 2. 请将外部USB设备连接至显示器上的下游USB端口。

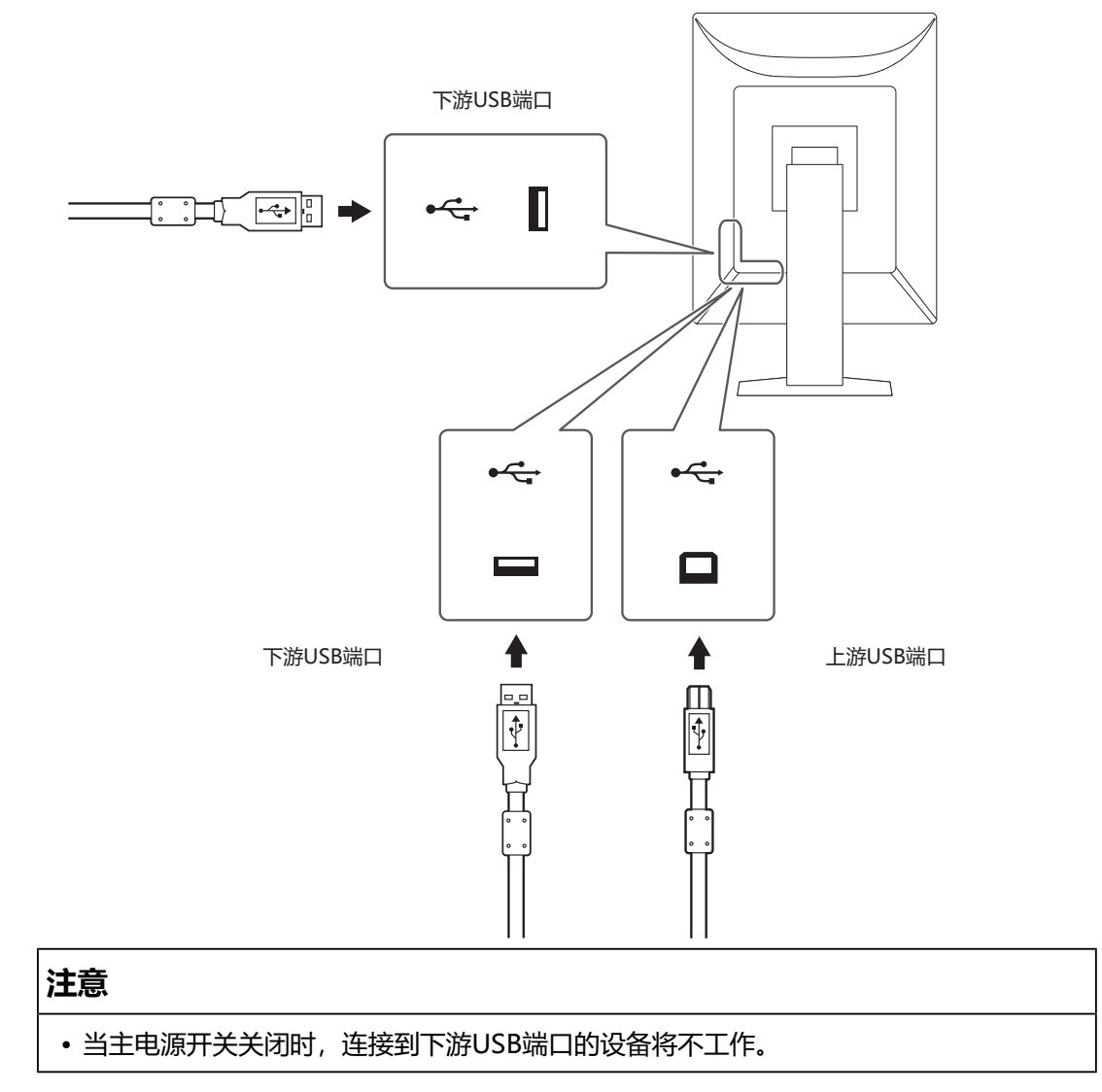

## <span id="page-31-0"></span>**7.3 主要初期设定**

### **7.3.1 CAL Switch Mode**

<span id="page-31-1"></span>出厂默认显示设定为"1-DICOM"。

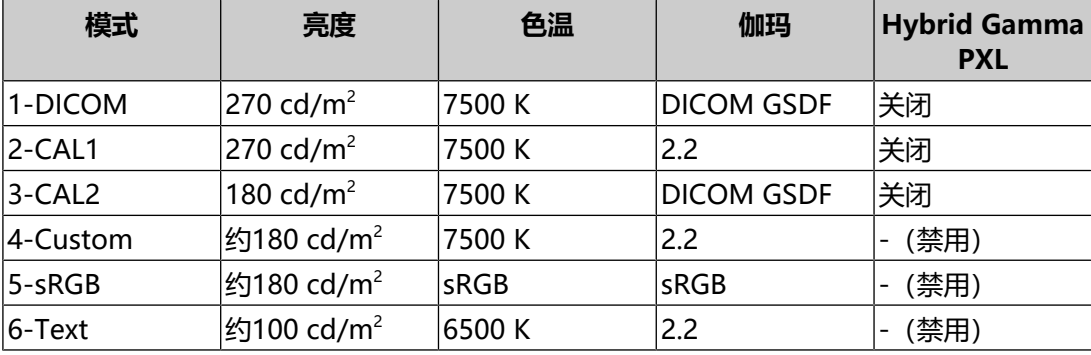

### **7.3.2 其它**

<span id="page-31-2"></span>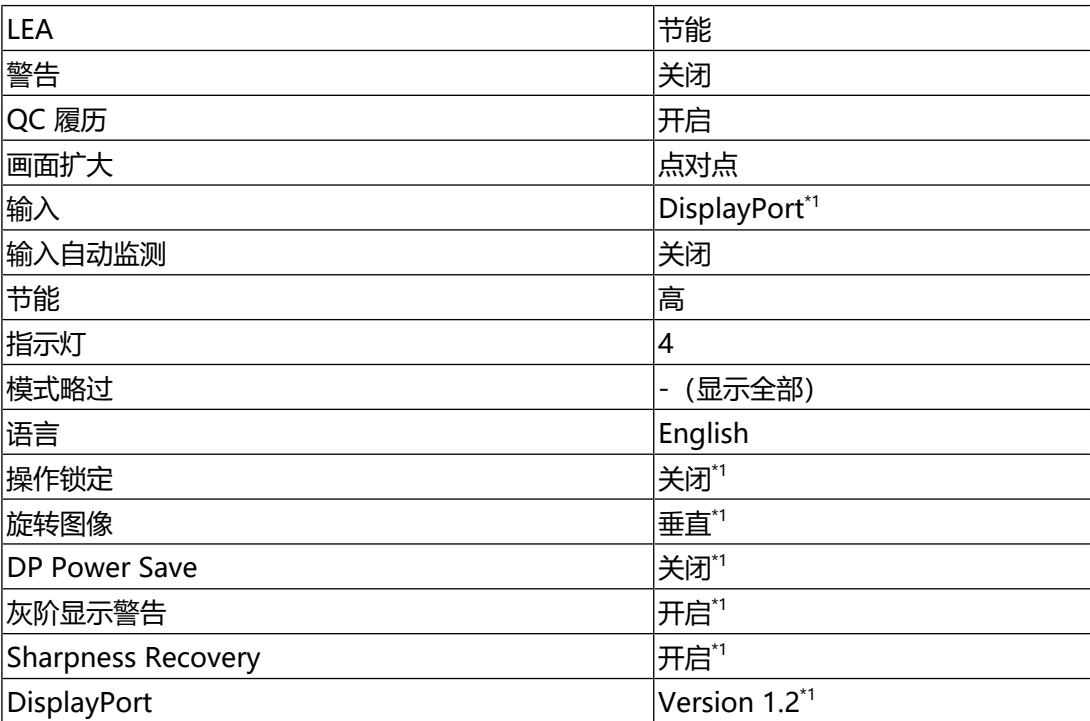

\*1 这些菜单无法通过执行"全部重设"初始化(参阅[复原所有设定 \[](#page-22-3)▶ [23\]](#page-22-3))。

# <span id="page-32-0"></span>**附录**

# <span id="page-32-1"></span>**商标**

术语HDMI和High-Definition Multimedia Interface以及HDMI标志均是HDMI Licensing, LLC在美国和其他国家的商标或注册商标。

DisplayPort合规标志和VESA是Video Electronics Standards Association的注册商 标。

SuperSpeed USB Trident标志是USB Implementers Forum, Inc的注册商标。

SSC

USB功率传输 (USB Power Delivery) 的三叉戟标志是USB Implementers Forum, Inc的商标。

SS<sup>C</sup>-1

USB Type-C和USB-C是USB Implementers Forum, Inc.的注册商标。

DICOM是美国电器制造商协会的注册商标,用于与医疗信息数字通讯相关的标准出 版物。

Kensington和Microsaver是ACCO品牌公司 (ACCO Brands Corporation) 的注册 商标。

Thunderbolt是英特尔公司在美国和 / 或其他国家的商标。

Microsoft和Windows是Microsoft Corporation在美国和其他国家的注册商标。

Adobe是Adobe在美国和其他国家的注册商标。

Apple、macOS、Mac OS、OS X、macOS Sierra、Macintosh和ColorSync是 Apple Inc.的注册商标。

ENERGY STAR是美国国家环境保护局在美国和其他国家的注册商标。

EIZO、EIZO标志、ColorEdge、CuratOR、DuraVision、FlexScan、FORIS、 RadiCS、RadiForce、RadiNET、Raptor和ScreenManager是EIZO Corporation 在日本和其他国家的注册商标。

ColorEdge Tablet Controller、ColorNavigator、EcoView NET、EIZO EasyPIX、 EIZO Monitor Configurator、EIZO ScreenSlicer、G-Ignition、i.Sound、Quick Color Match、RadiLight、Re/Vue、SafeGuard、Screen Administrator、 Screen InStyle、ScreenCleaner、SwitchLink和UniColor Pro是EIZO Corporation的商标。

所有其他公司名称、产品名称和徽标是其各自所有者的商标或注册商标。

# <span id="page-32-2"></span>**许可证**

本产品使用的位图字体由Ricoh Industrial Solutions Inc.设计。

## <span id="page-33-0"></span>**有限责任保证书**

EIZO Corporation (以下简称 "EIZO") 和EIZO授权的经销商(以下简称 "经销 商"),接受并依照本有限保修证书(以下简称"保证书")之条款,向从EIZO或 经销商购买本文中所规定产品(以下简称"产品")的原买方(以下称"原买方") 提供保证: 在保证期内 (规定如下) , 如果原买方发现(i)本产品使用说明书 (以下简 称《用户手册》)所述方式正常使用本产品过程中,本产品出现故障或损坏;或(ii) 按《用户手册》所述方式正常使用本产品过程中,本产品的液晶面板及亮度未能达到 《用户手册》中所述的亮度(推荐)时,EIZO和经销商根据其独自地判断免费修理 或更换该产品。

本保证期限定为自本产品购买之日起的五(5)年期间(以下简称"保证期限")。

但是,仅按照《用户手册》所描述的亮度(推荐)使用本产品时方对产品的亮度提供 保证。

亮度的保证期限也限定为本产品的使用时间在10000小时以下(含10000小时)(亮 度为270 cd/m<sup>2</sup>,色温为开氏温度7500)的条件下自购买本产品之日起的五(5) 年。

EIZO和经销商将不向原买方或任何第三方承担本保证书所规定之外的与本产品有关 的任何责任或义务。

本产品停产七(7)年后,EIZO及经销商不再保留或保存产品的任何零件(设计零件 除外)。

维修产品时,EIZO与经销商将使用符合我方质量控制标准的替换零件。若由于自身 条件或缺少相关零件而不能修理设备,EIZO和经销商可提供性能相同的更换产品, 而无需维修。

本保证书仅对于设有经销商的国家或地区有效。本保证书并不限定原买方的任何法律 权利。

无论本保证书的任何其他条款如何规定,对于任何下列情况之一,EIZO和经销商将 不承担本保证书规定责任:

- 1. 由于运输损害、改装、改动、滥用、误用、意外事故、错误安装、灾害、附着灰 尘、维护不善和/或由除EIZO和经销商以外的第三方进行不适当的修理造成本产 品的任何故障。
- 2. 由于可能发生的技术变更和/或调整造成本产品的任何不兼容性。
- 3. 传感器的任何老化,包括传感器的测量值。
- 4. 因外设设备造成本产品的任何故障。
- 5. 因在EIZO预料外的环境条件下使用而造成本产品的任何故障。
- 6. 产品附件的任何老化(如缆线、《用户手册》、CD-ROM等)。
- 7. 消耗品及/或产品附件的任何老化(如电池、遥控器、触控笔等)。
- 8. 任何产品外部的变形或变色,包括液晶面板、触摸屏和保护面板表面的变形或变 色。
- 9. 将产品放置在可能受强烈振动或冲击影响的位置,可能会导致产品出现缺陷。
- 10. 因电池液体泄漏造成本产品的任何故障。
- 11. 由于在比《用户手册》规定中的亮度(推荐)更高的亮度下使用对本产品所造成 的任何老化。
- 12. 由于诸如液晶面板和/或背光灯等消耗品零件的老化造成的任何显示性能低劣 (如亮度均一性变化、色彩变化、色彩均一性变化、包括烧伤像素在内的像素缺 陷等)
- 13. 因附着灰尘造成冷却风扇的任何老化或故障。

为了获得本保证书规定的服务,原买方必须使用原包装或其他具有同等保护程度的适 当包装将本产品运送到当地的经销商,并且预付运费,承担运输中的损坏和/或损失 的风险。要求提供本保证书规定的服务时,原买方必须提交购买本产品和标明此购买 日期的证明。

按本保证书规定进行了更换和/或修理的任何产品的保证期限,将在原保证期限结束 时终止。

在返回给EIZO和经销商进行修理后,任何产品的任何媒体或任何部件中储存的数据 或其他信息发生任何损坏或损失,对此EIZO和经销商将不承担责任。

对于本产品及其质量、性能、可销售性以及对于特殊用途的适合性等,EIZO和经销 商不提供其他任何明示或暗示的保证。

因使用本产品或无法使用本产品或因与本产品有任何关系(无论是否根据合同)而造 成:任何附带的、间接的、特殊的、随之发生的或其他的损害(包括但不仅限于:利 润损失、业务中断、业务信息丢失或其他任何金钱损失)以及侵权行为、过失、严格 赔偿责任或其他责任,即使已经向EIZO和经销商提出了发生这些损害的可能性,对 此EIZO和经销商概不承担责任。

本免责条款还包括因第三方向原买方提出索赔而可能发生的任何责任。本条款的本质 是限定由于本有限保修证书和 / 或销售本产品所发生的EIZO和经销商的潜在责任。

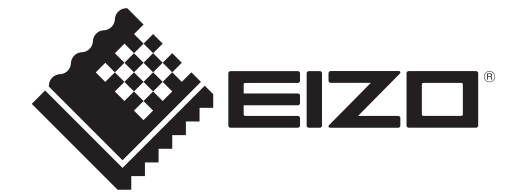

03V60304A1 IM-MX217

Copyright © 2022 EIZO Corporation. All rights reserved. 1st Edition – December, 2022